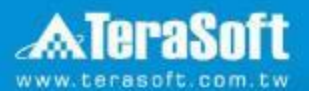

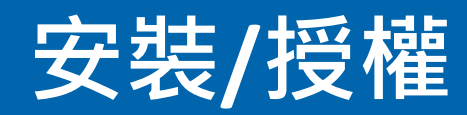

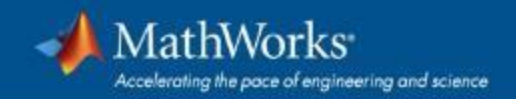

## 執行MATLAB.exe檔, 跳出安裝精靈後 登入帳號密碼後點選Sign In

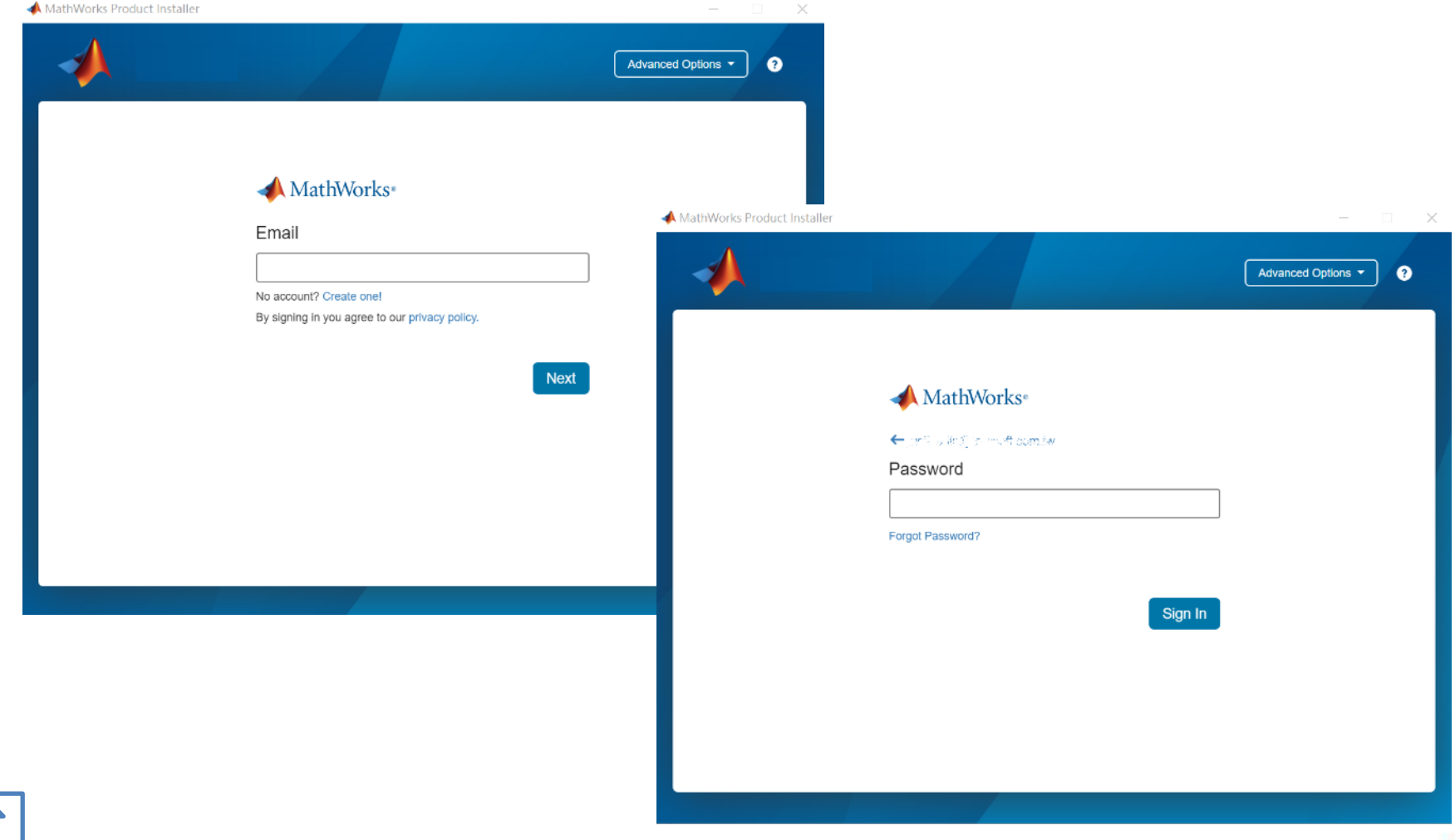

 $\mathbf{u}$ 

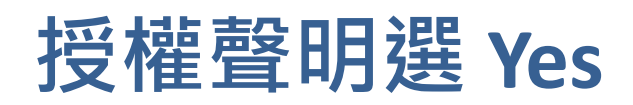

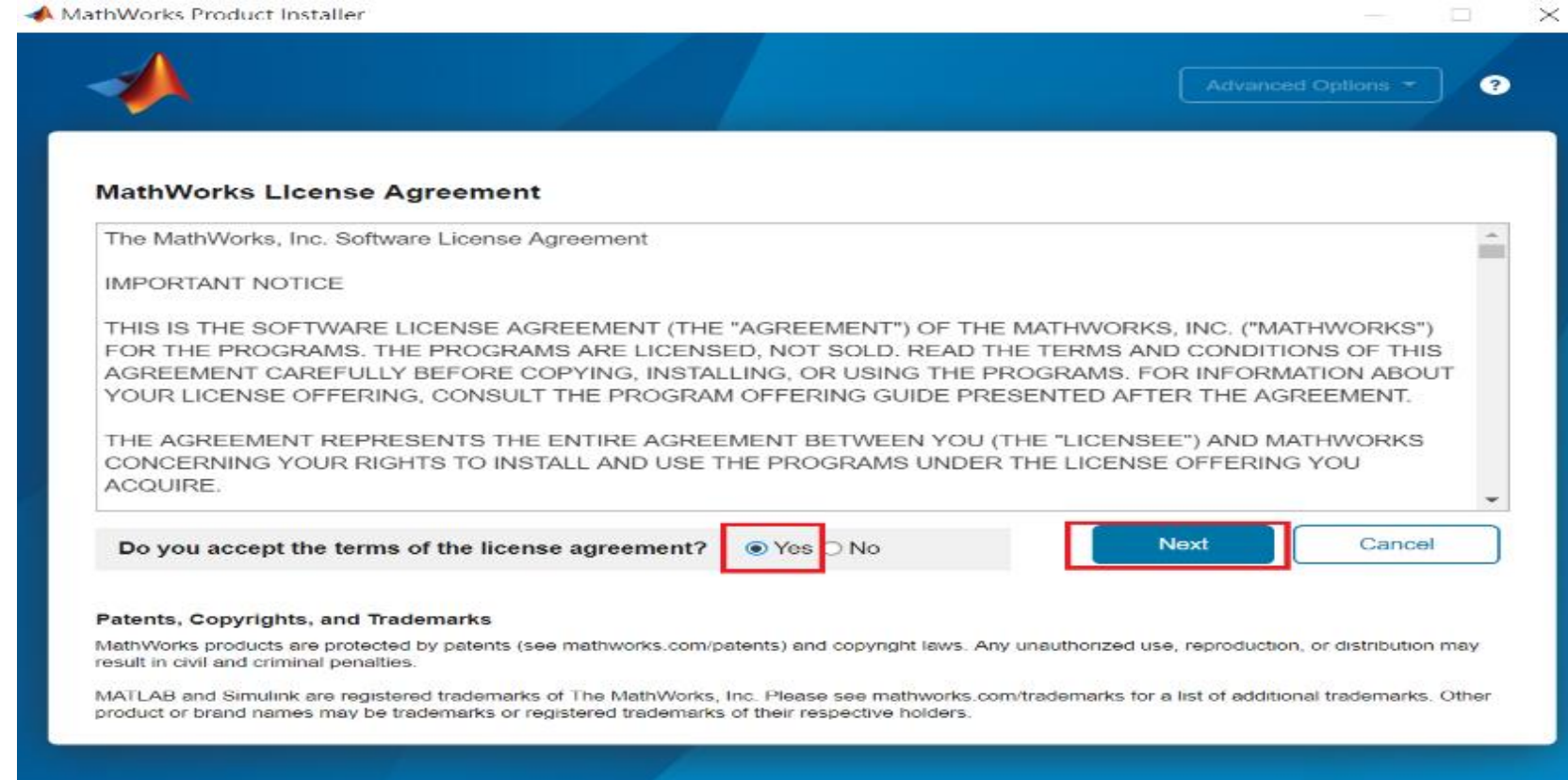

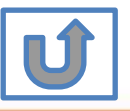

27

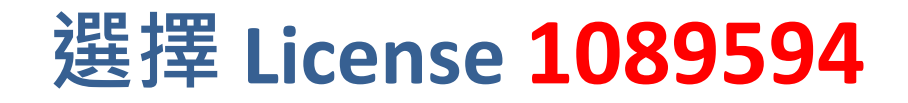

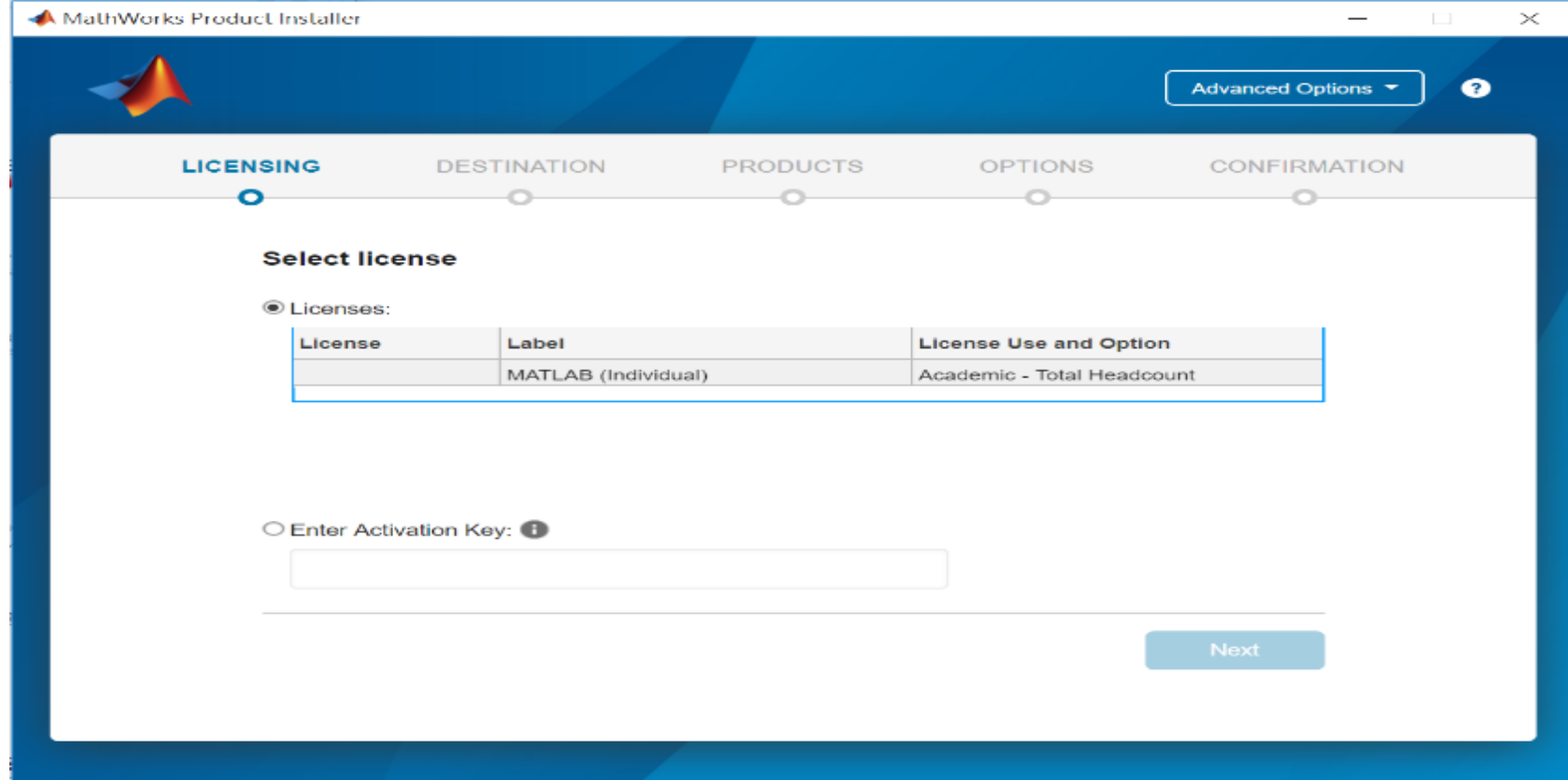

**28**

\* 圖示為範例,請確認為貴校license number後, 按下一步Next>

## **確認使用者資訊**

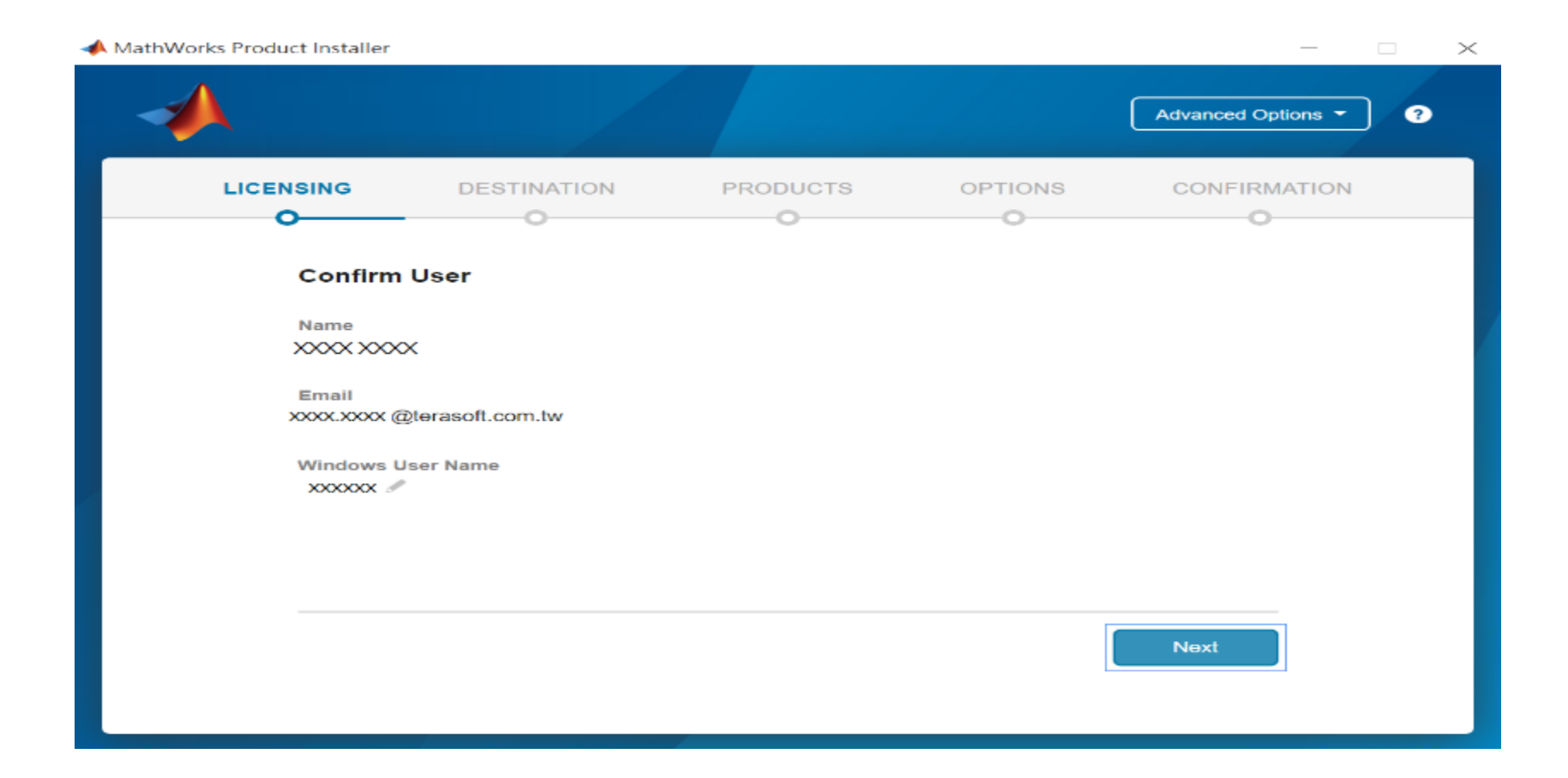

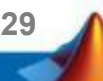

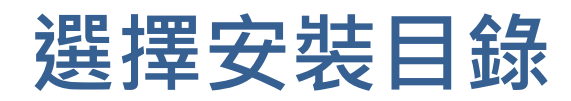

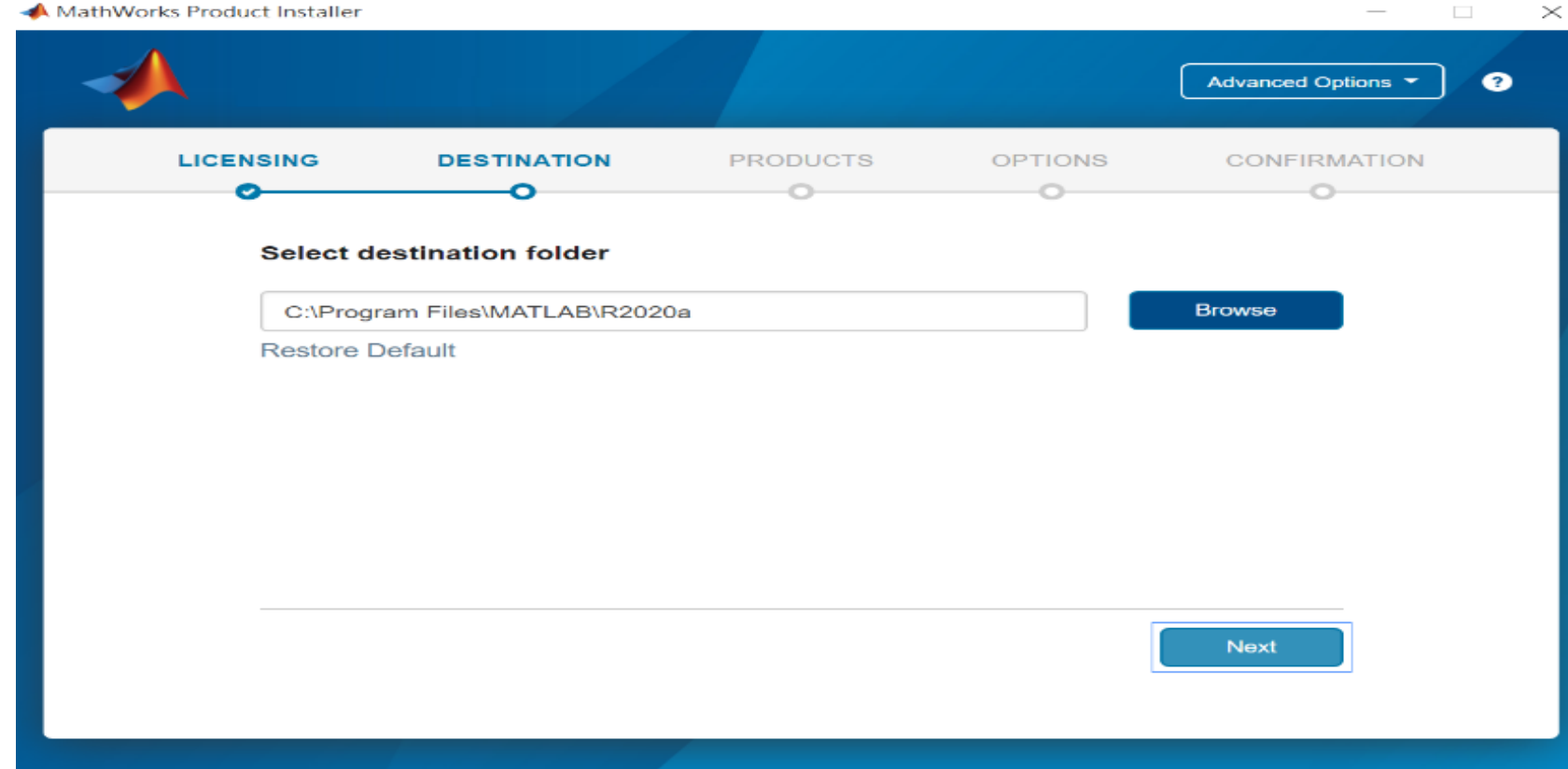

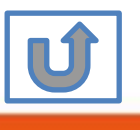

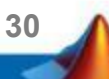

## **選擇安裝產品或全裝**

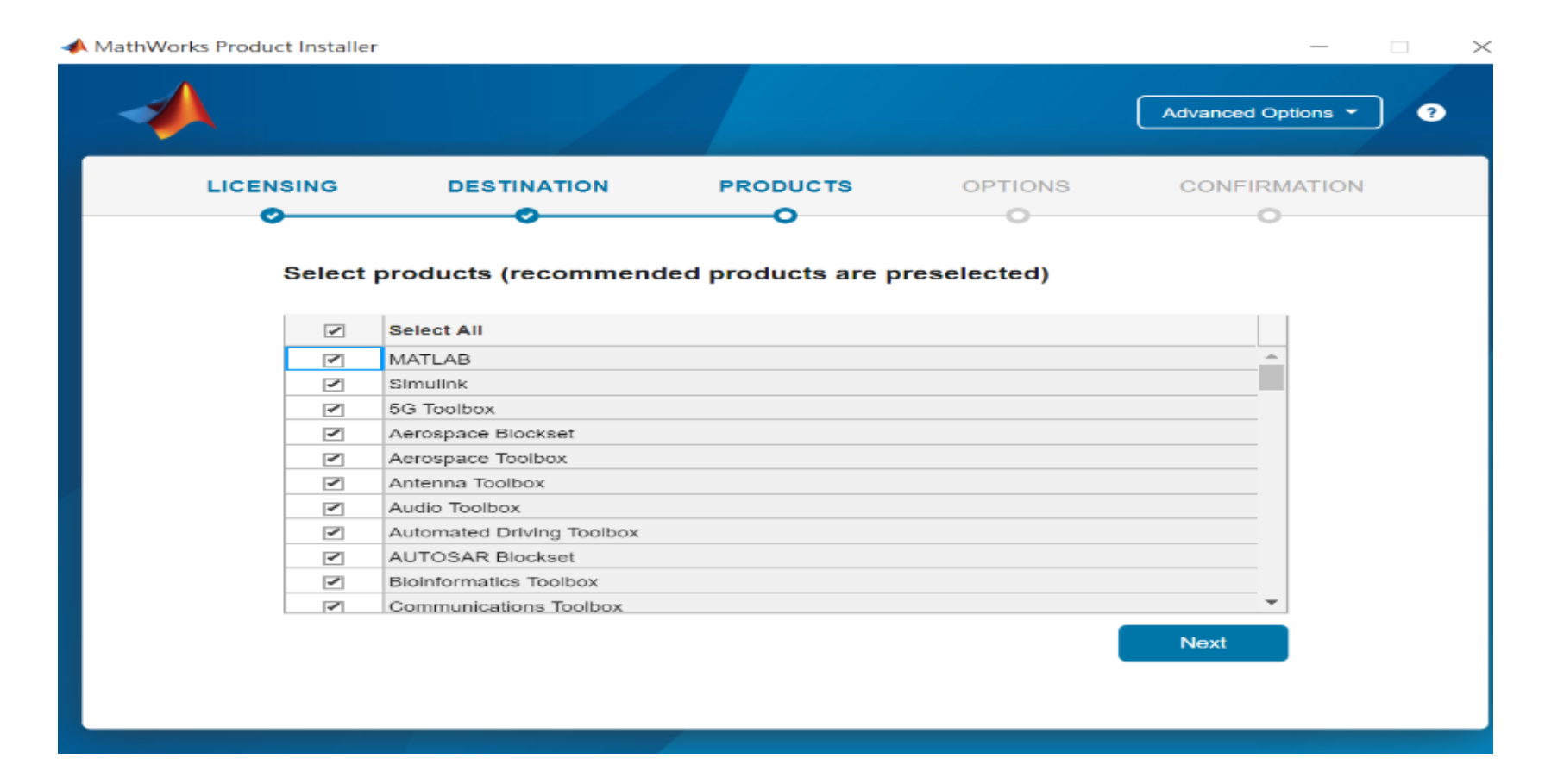

**31**

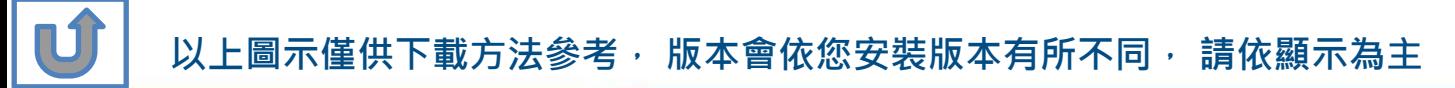

**Q: 安裝時出現的Typical 和Custom版本有甚麼不同? 該如何選擇?**

**A: 兩種安裝方法比較如下,您可選擇符合自己所需之安裝方法。**

**工具箱搭配資訊 : https://www.mathworks.com/products/availability.html?s\_tid=srchtitle**

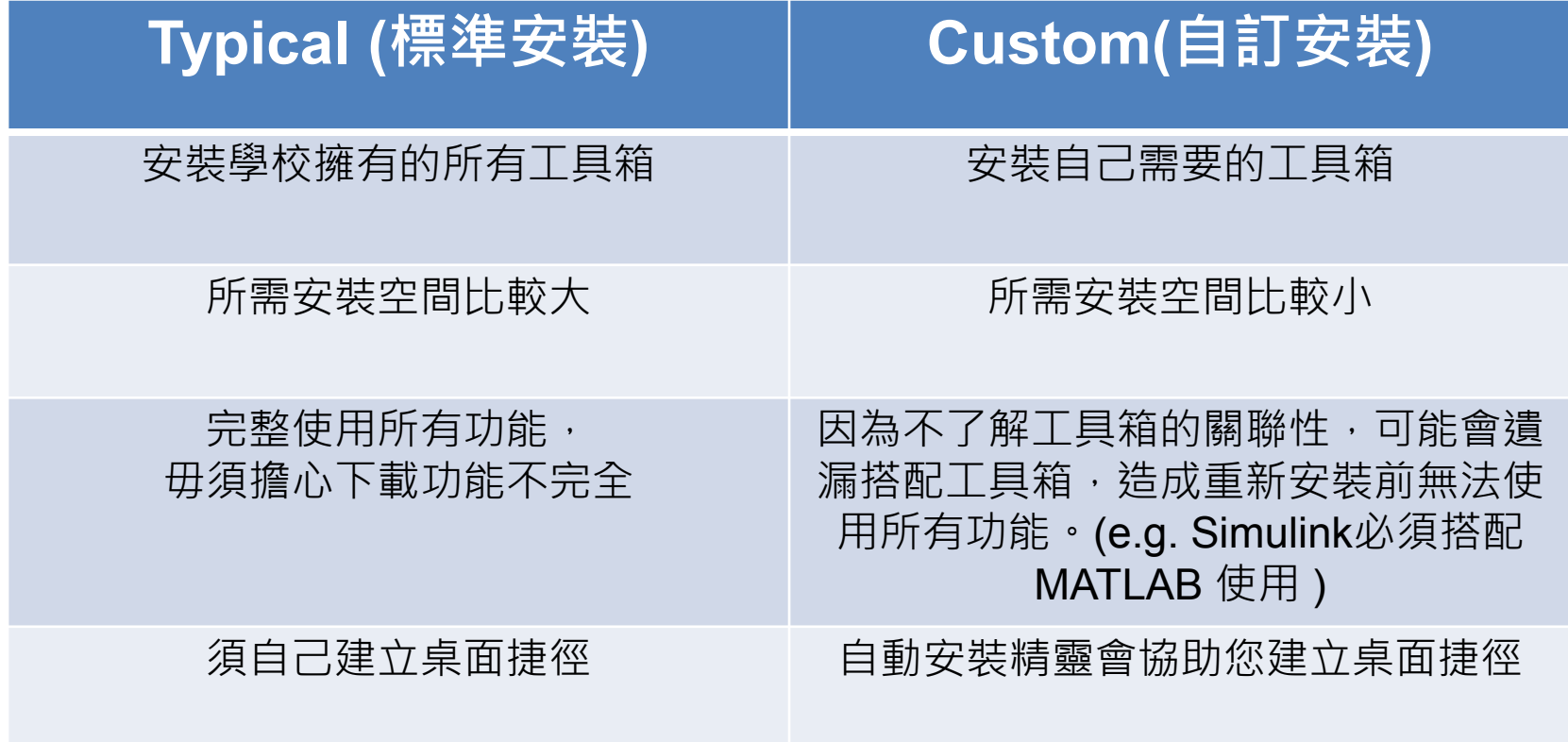

**32**

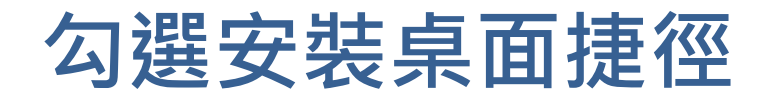

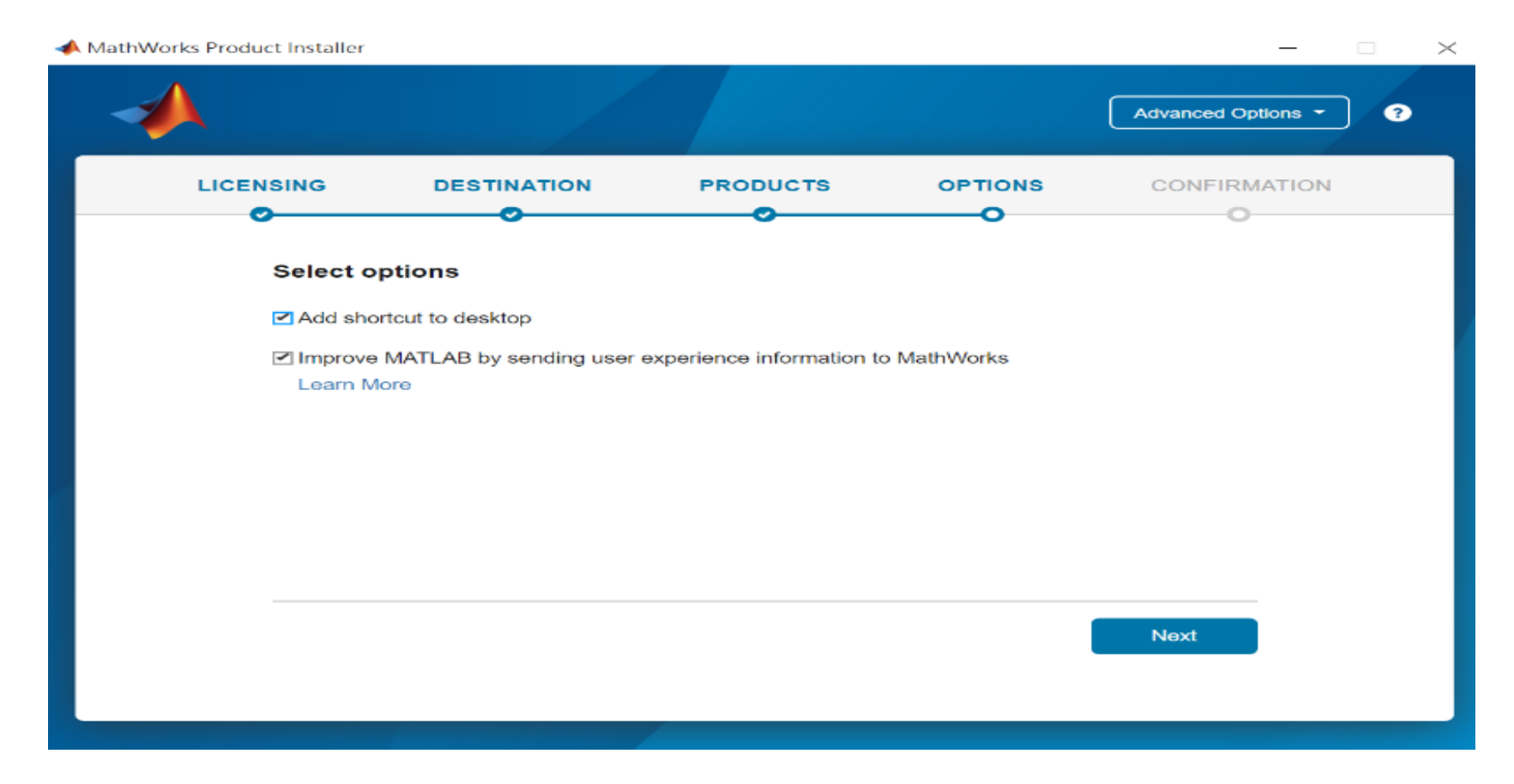

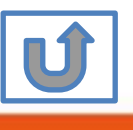

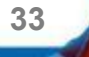

# **確認安裝資訊,點選Begin Install**

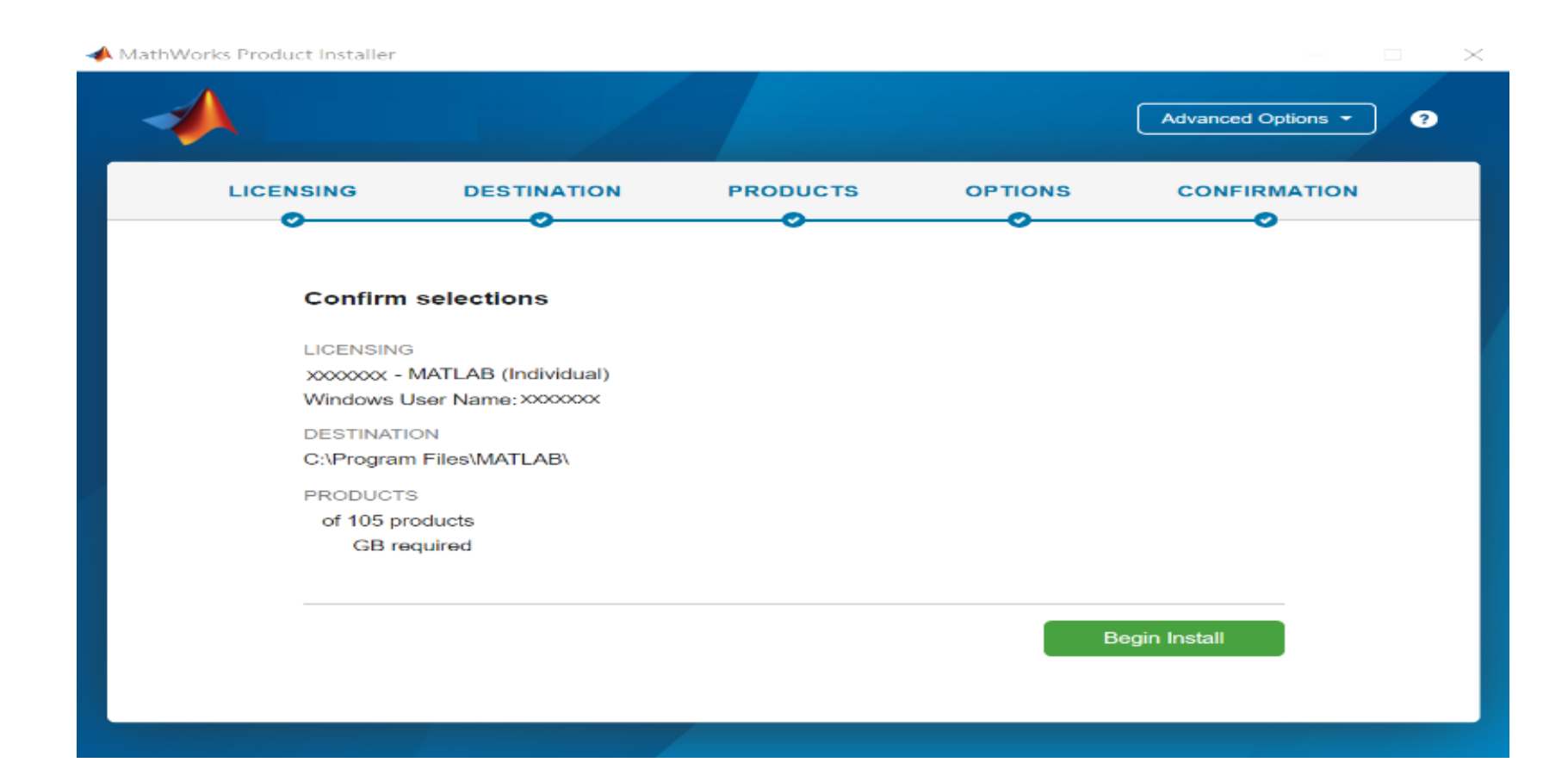

**34**

**以上圖示僅供下載方法參考, 版本會依您進入網站時間有所不同, 請依顯示為主**

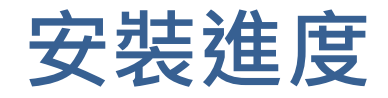

#### MathWorks Product Installer

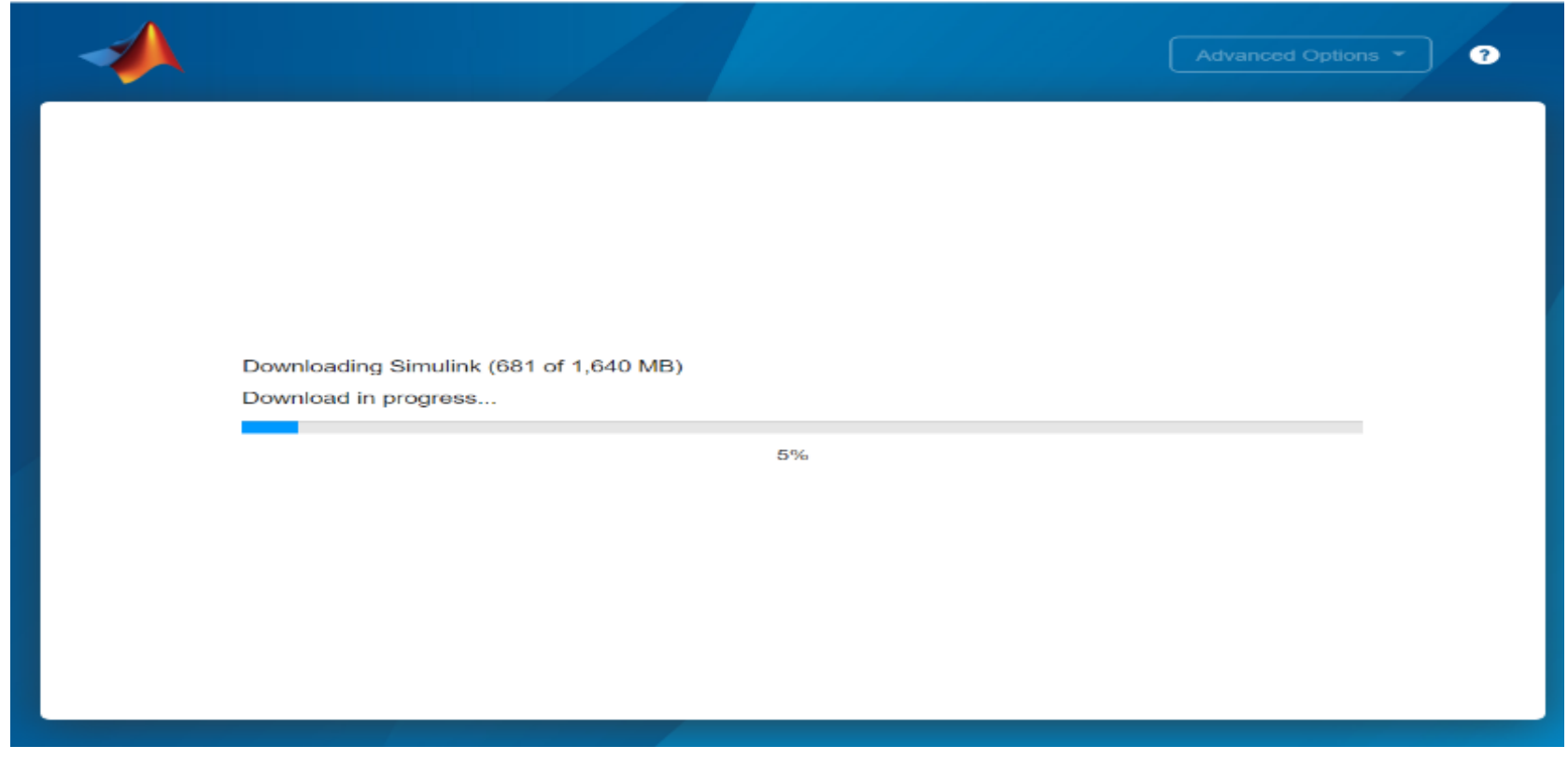

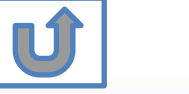

**以上圖示僅供下載方法參考, 版本會依您進入網站時間有所不同, 請依網站顯示為主**

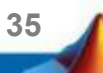

 $\times$ 

 $\overline{\phantom{a}}$ 

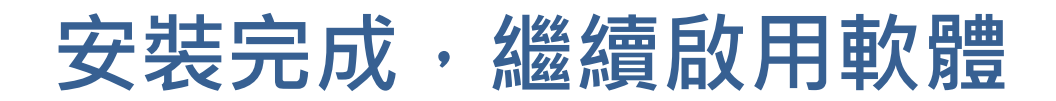

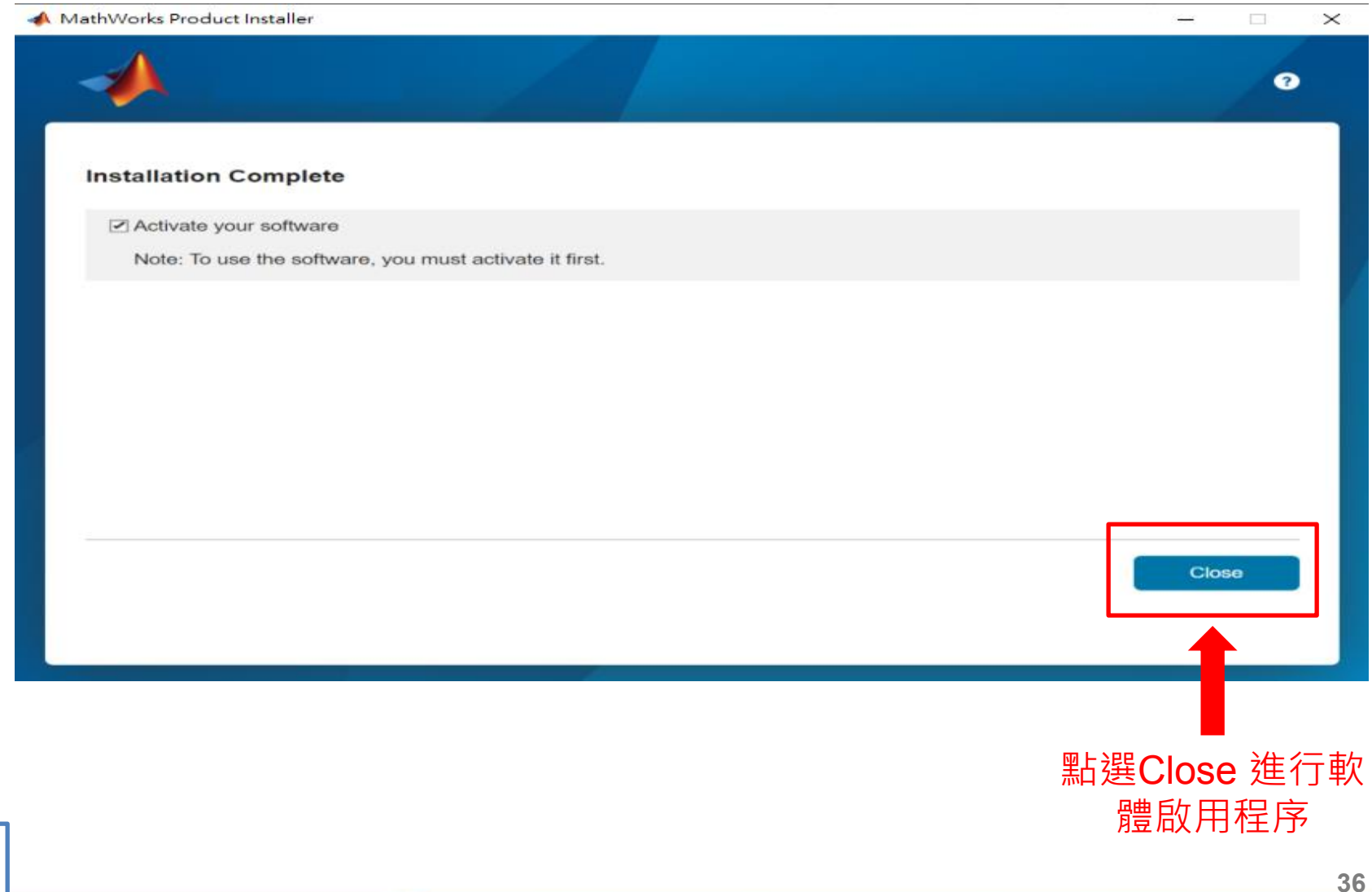

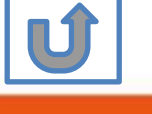

## **點選 Next> 確認進行下一步**

MathWorks Software Activation

#### **Activate MathWorks Software**

Activation is a process that verifies licensed use of MathWorks products. This process validates the license and ensures that it is not used on more systems than allowed by the license option you have acquired.

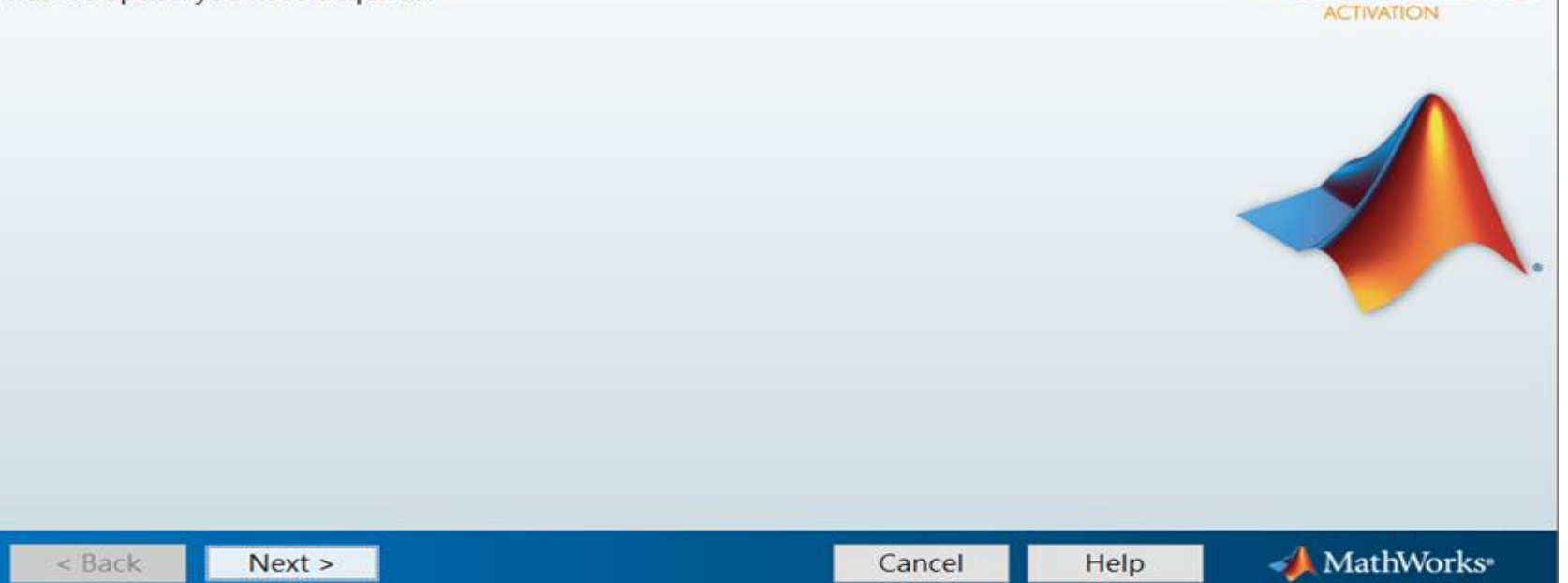

![](_page_12_Picture_5.jpeg)

 $\times$ 

 $\Box$ 

SIMULINK"

**MATLAR** 

## **系統會自動擷取系統使用者姓名,您也可以進行更 改後點選 Next>進行下一步**

**A** User Name

 $\times$ П

**MATLAB**<sup>\*</sup>

#### Provide user name

Only one person can use this license. Specify the Licensed End User.

#### **Windows User Name:**

![](_page_13_Picture_6.jpeg)

![](_page_13_Picture_7.jpeg)

![](_page_14_Picture_0.jpeg)

![](_page_14_Picture_1.jpeg)

![](_page_14_Picture_2.jpeg)

![](_page_15_Picture_0.jpeg)

Activation Complete

Activation is complete.

 $\Box$  $\times$ 

![](_page_15_Picture_4.jpeg)

![](_page_15_Picture_5.jpeg)

![](_page_16_Picture_0.jpeg)

### 恭喜您

## 現在可以開始使用MATLAB& Simulink眾多強大功能

![](_page_16_Picture_3.jpeg)

# **B.授權到期**

## **請依序點選以下步驟,了解安裝方法**

![](_page_17_Picture_2.jpeg)

![](_page_17_Picture_3.jpeg)

**42**

## <span id="page-18-0"></span>**當看到license 即將到期的通知,請您不要擔心, 請 繼續使用至到期日,當授權到期後,您再次打開 MATLAB 會跳出授權啟用精靈**

![](_page_18_Picture_1.jpeg)

**43**

**以上圖示僅供發生狀況參考, 版本會依您安裝版本有所不同, 請依程式顯示為主**